# **Transforming**

DSHS – Behavioral Health Administration

# Provider Entry Portal

User Guide

Version: 2.1 Publish Date: 9/22/2017

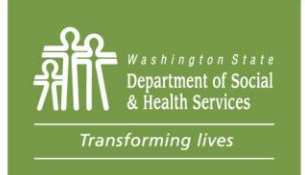

Behavioral Health Administration 4500 10th Ave SE Lacey, WA 98503

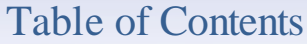

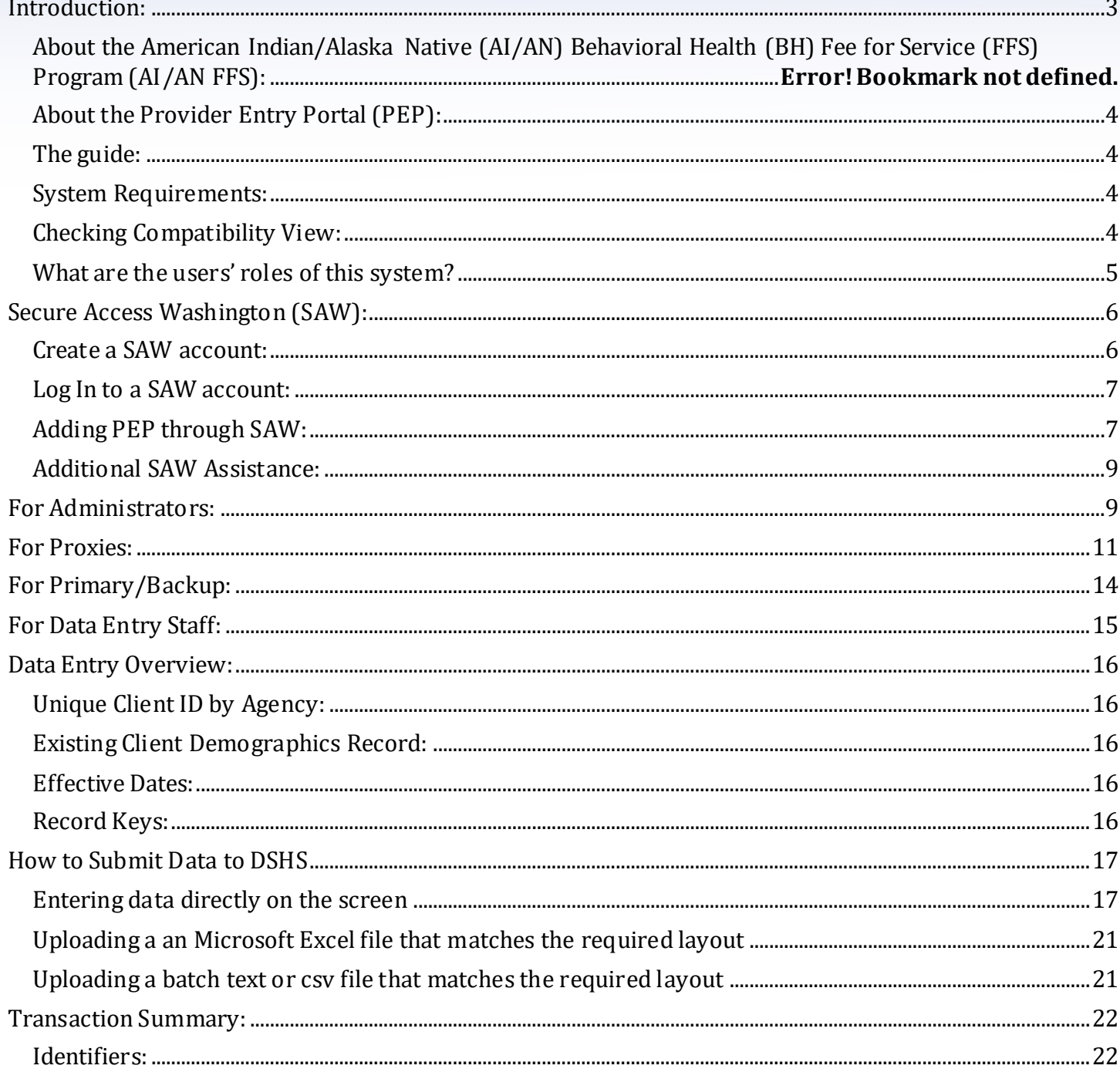

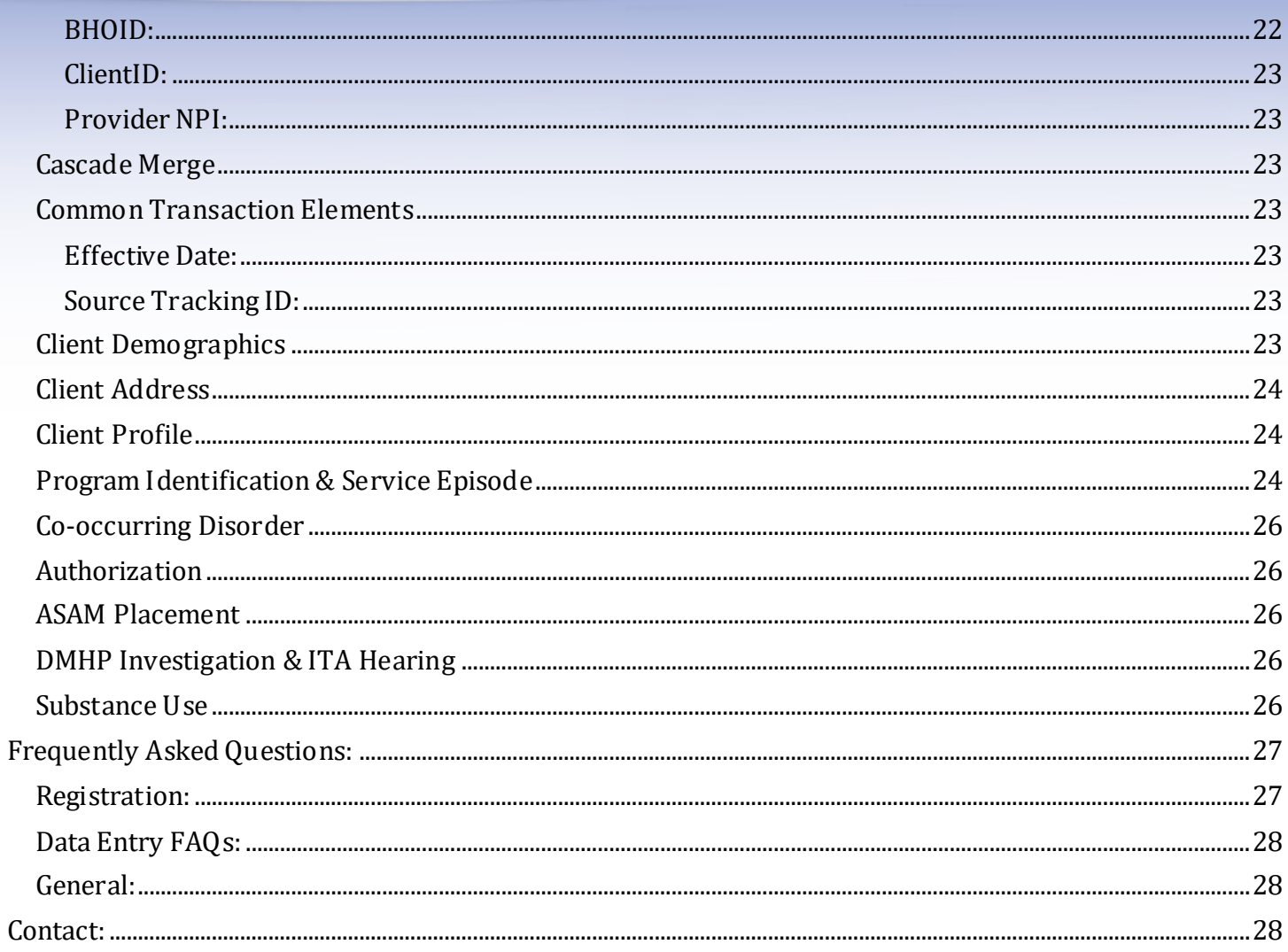

# <span id="page-3-0"></span>Introduction:

# Importance of the Provider Entry Portal (PEP):

 Beginning July 1, 2017 all FFS providers (MH and SUD) are required to register though the Provider Entry Portal (PEP) as a FFS provider and provide service data through this new application.

# Why is this important?

- $\circ$  The AI/AN FFS program is required by CMS to the State. Since the State has not had this program in the past DBHR established a new system to register providers and collect data on this population of Medicaid clients. This data will help AI/AN clients access the care that they need.
- o The service data collected will be used to track services and spending to ensure the FFS program has adequate dedicated funding and help to identify when rates need to be reviewed for adjustments.
- $\circ$  Allows for the collection of information that about people served in this program to support the states applications for federal grants and other funding opportunities.
- $\circ$  DBHR and HCA have established a process for providers that have registered through PEP that allows for the provider to access the correct specialized MH FFS rates and the SUD FFS rates. Once a provider has enrolled in the PEP the rates allowed to be billed will be associated with that provider in the Provider One (P1) system.
- o Because the scope an intensity of the mental health services provided are specialized, the rates have been established are higher.

# Why did DBHR create a new system, it seems like more work?

- o BHOs are not able to facilitate these services, meaning: BHOs have no clinical or financial responsibility for FFS program services. This means that they will not be collecting and mapping the data to give to DBHR and the data has to be collected in a new way to ensure:
	- **DBHR** is serving the AI/AN population and getting these clients access to the care that they need
	- DBHR can ensure that the FFS program can get established and stabilized
	- **DBHR** can ensure that the FFS rates are set appropriately

<span id="page-3-1"></span>For more information please go the AI/AN FFS program website: <https://www.dshs.wa.gov/bha/division-behavioral-health-and-recovery/contractors-and-providers>

# About the Provider Entry Portal (PEP):

The PEP allows submission of client data by AI/AN BH FFS Providers as defined by a data guide: [\(https://www.dshs.wa.gov/sites/default/files/BHSIA/dbh/BHO/BH\\_DataSystemGuide\\_V2.1.pdf\)](https://www.dshs.wa.gov/sites/default/files/BHSIA/dbh/BHO/BH_DataSystemGuide_V2.1.pdf) , and works with SecureAccess Washington (SAW). The two main modules of this application will consist of a request process where providers interested in providing services for the AI/AN Medicaid-enrolled population can enroll the agency to provide services. The second main module is for entering data of all the services provided.

#### <span id="page-4-0"></span>The guide:

This guide is for all users of the Provider Entry Portal application. The section applicable will depend on the particular role you are acting as in the system. Each person can have one or more roles.

If you need help or have questions, please email [FFSQuestions@dshs.wa.gov.](mailto:FFSQuestions@dshs.wa.gov) 

# <span id="page-4-1"></span>System Requirements:

- This application is supported by the following browsers:
- $\bullet$  IE Version 9 and above without compatibility view [See Checking Compatibility View]
- Chrome Version 56 and above

# <span id="page-4-2"></span>Checking Compatibility View:

- 1. Go to Internet Explorer Menu
- 2. Click on the Tools Menu File Edit View Favorites Tools Help
- 3. Select Compatibility View
- 4. You will see this screen. Make sure the two boxes that say "Display intranet sites in Compatibility View" and "Use Microsoft compatibility lists" are unchecked.

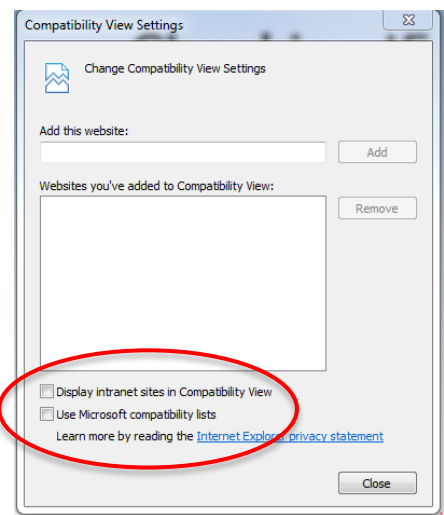

### <span id="page-5-0"></span>What are the users' roles of this system?

#### **Administrator:**

- An administrator is someone authorized to enroll the provider agency into the AI/AN Fee for Service program.
- You must assign a Proxy, to act on your behalf, to continue the registration.
- The administrator can assign him- or herself as a proxy.

# **Proxy:**

- A proxy is the single person assigned by the administrator that can assign Primary and Backup people for each agency.
- The administrator can assign him- or herself as a proxy.

#### **Primary/Backup:**

- Primary and backup staff have the same permissions in the system and are able to manage staff permissions for the agencies they are assigned.
- The difference between proxy and primary/backup permissions is that a proxy can manage rights for all the administrator's agencies.
- Primary/Backup permissions are granted by location.
- A proxy may also be a primary or backup for specific agencies.

#### **Data Entry:**

- Data Entry staff enter data for the agencies that they are assigned.
- <span id="page-5-1"></span>A proxy, primary or backup can provide data if they are identified as such.

# Secure Access Washington (SAW):

Using the Provider Entry Portal (PEP) requires having an account with Secure Access Washington. Your email used in SAW must match the email in PEP system. **Administrators** must use the email that is associated with their corresponding agencies that have been licensed and certified with DSHS. If the email address on file is not current, please update the contact information by filling out the [Administrator](https://www.dshs.wa.gov/sites/default/files/BHSIA/dbh/Cert%20%26%20LIcensing/Administrator%20Change%20Notification%20Form%20388-877.doc)  [Change Notification Form](https://www.dshs.wa.gov/sites/default/files/BHSIA/dbh/Cert%20%26%20LIcensing/Administrator%20Change%20Notification%20Form%20388-877.doc)

If you are not an administrator then the email must match the email that was provided in the PEP system.

# <span id="page-6-0"></span>Create a SAW account:

This site from WaTech walks through how to create a SAW account. With this SAW account you can also access other services from DSHS and other agencies. For information on how to create a SAW account, please click on this link: [http://www-dev.support.secureaccess.wa.gov/sawuser/help/content/how-do](http://www-dev.support.secureaccess.wa.gov/sawuser/help/content/how-do-i-register-secureaccess-washington)[i-register-secureaccess-washington](http://www-dev.support.secureaccess.wa.gov/sawuser/help/content/how-do-i-register-secureaccess-washington)

For additional assistance with SAW contact the **SAW Help Desk** or call (855)928-3241

# <span id="page-7-0"></span>Log In to a SAW account:

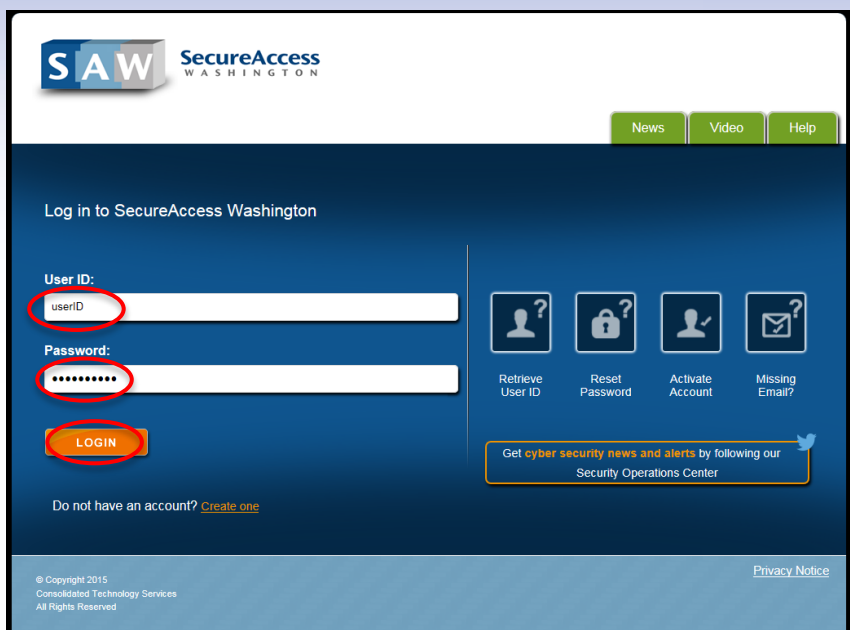

<span id="page-7-1"></span>Adding PEP through SAW:

1. First you will need to log into SAW with your account. Once you have successfully logged in you will see this screen.

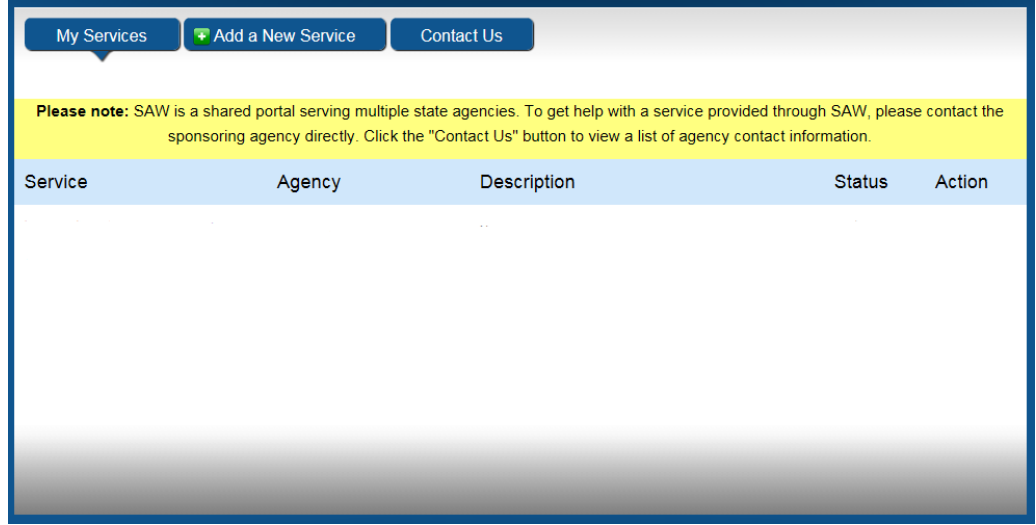

2. If you do not see the PEP system in your services list, click on "Add a New Service":

+ Add a New Service

3. On the service screen select: Department of Social and Health Services:

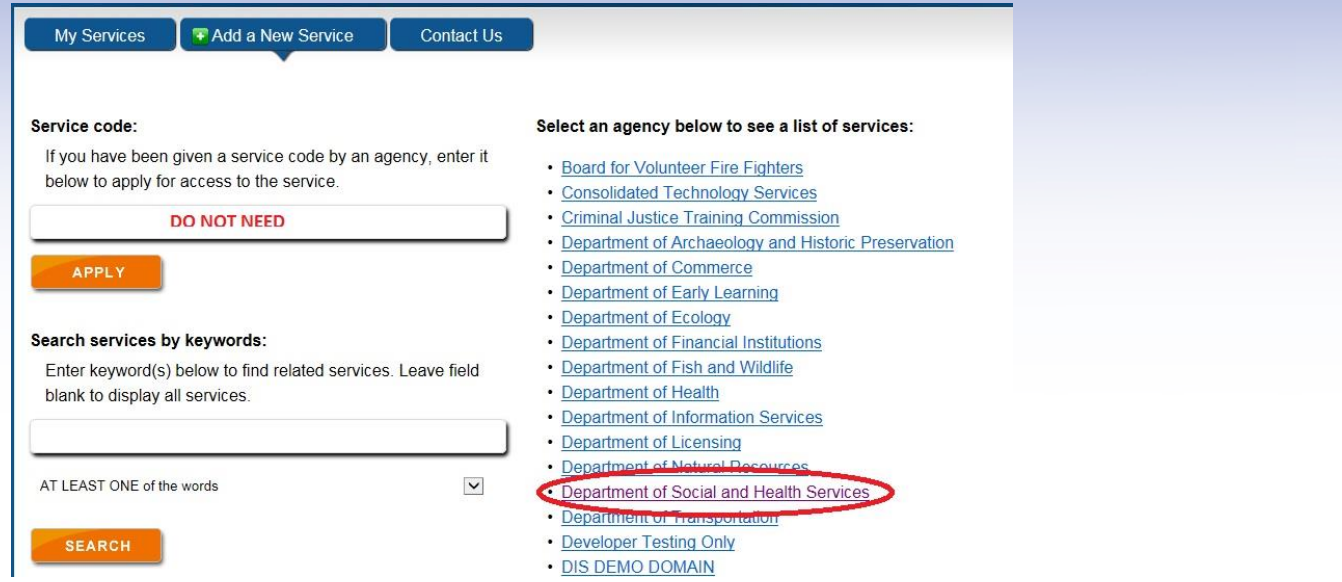

4. Then select Provider Entry Portal from the list:

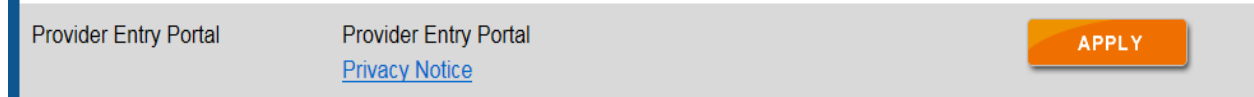

- 5. Click Apply
- 6. When you click on "My Services" you will see the Provider Entry Portal service listed:

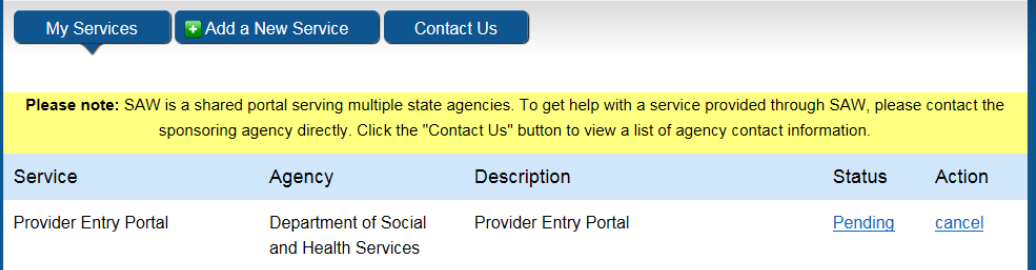

You have successfully added the Provider Entry Portal (PEP) service to your SAW account. Click on Provider Entry Portal and then proceed to the section applicable to your role.

After you add PEP, the next time you log in you will need to enter in a security code because PEP is a secure application. The code will come to your email like the one shown below:

```
Your Confirmation Code is: 476022
```
This code will expire in 10 minutes. Please return to your browser and enter it in the box labeled "Confirmation Code".

<span id="page-9-0"></span>Additional SAW Assistance: For additional assistance or questions about SAW please reference the SAW help pages <http://support.secureaccess.wa.gov/sawuser/help/faqs>

# <span id="page-9-1"></span>For Administrators:

Administrators have the ability to assign a proxy to enroll agencies into the AI/AN FFS Program, if they do not want to delegate these to another person, they may assign themselves as proxy. Proxies have the ability to select agencies to enroll in the program and assign people to manage staff permissions for these agencies.

1. To use the PEP system, log into your SAW and click on the PEP service, you will get to a registration screen:

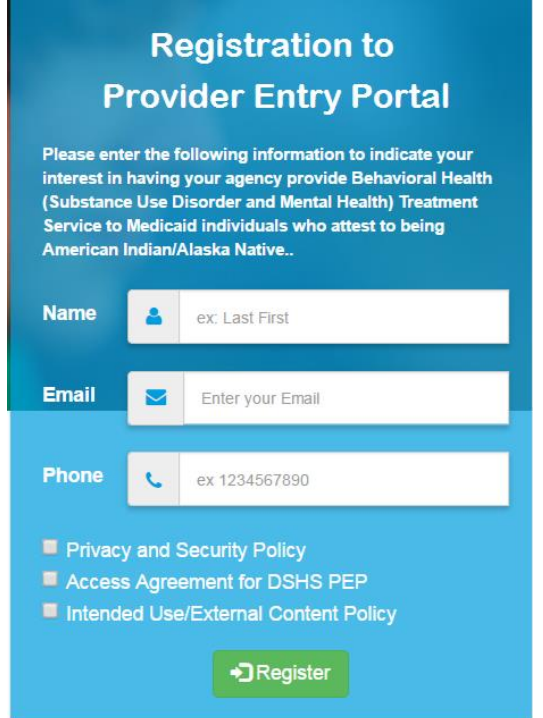

2. On the registration screen, enter your phone number. Your email and name should already be populated with the values from SAW. As an administrator, you must use the same email associated with your account in the DSHS certification and licensing system.

- 3. You must agree to the terms and conditions before you submit.
	- IX Privacy and Security Policy
	- X Access Agreement for DSHS PEP
	- <sup>IX</sup> Intended Use/External Content Policy
- 4. Click on Register:

# +**D** Register

If the administrator is recognized in the application, they will be redirected to add a proxy. See the FAQs at the end of this guide for instruction on what to do if you are not recognized. Fill in the proxy information.

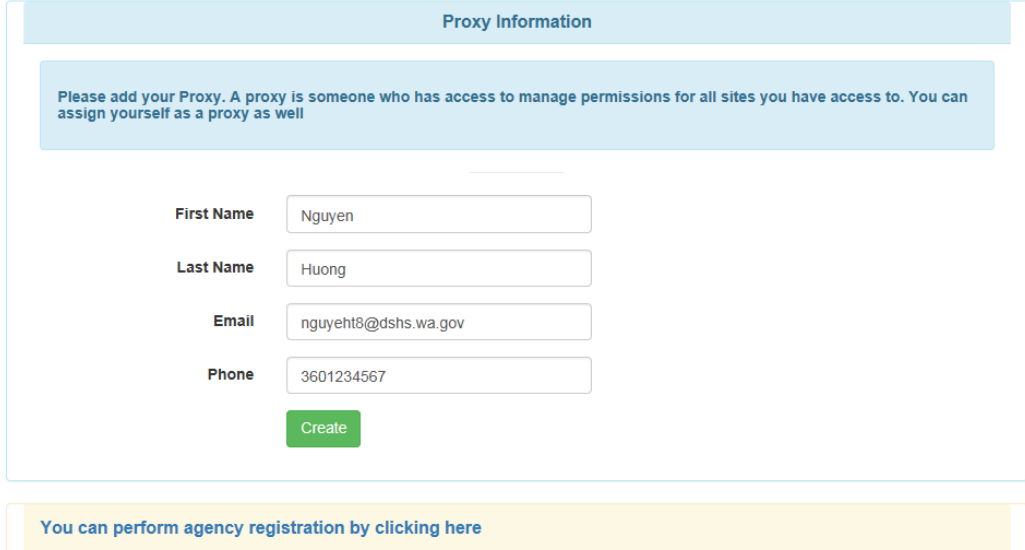

If they have added themselves as proxy they will be allowed to proceed to the proxy screen, otherwise their proxy will receive an email with instructions. If you are not recognized by the system you may receive the green message below. Upon completion, you can close down the browser.

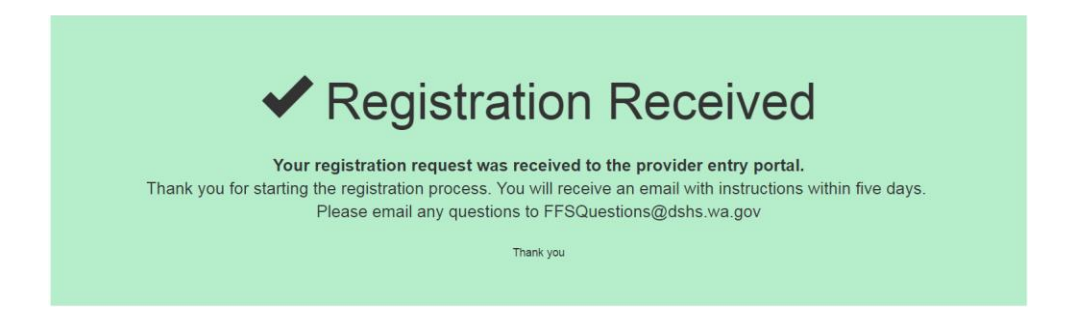

Provider Entry Portal Provider Entry Portal P a g e 10 | 28

# <span id="page-11-0"></span>For Proxies:

Agonou Encollegent

If you or a delegate is granted Proxy permission, you have permissions to enroll agencies and manage staff on behalf of the administrator. Proxies have the permissions to see every agency and add staff with rights to multiple agencies at the same time, primary and back up staff can only manage one agency at a time. Proxies are the only people that can enroll agencies. To use the PEP system, log into your SAW and click on the PEP service, you will go to the Proxy screen. To continue the registration process go the link at the bottom of the page that says "You can perform agency registration by clicking **Here**".

You can perform agency registration by clicking here

 $\lambda$ 

1. Select the agencies you would like to enroll in the AI/AN/BH/FFS program. The agency list displayed is selected based on all agencies associated with the administrator. If there is an agency/site that should be on the list that is not or is on the list that should not be please contact us a[t FFSQuestions@dshs.wa.gov](mailto:FFSQuestions@dshs.wa.gov) to correct these errors.

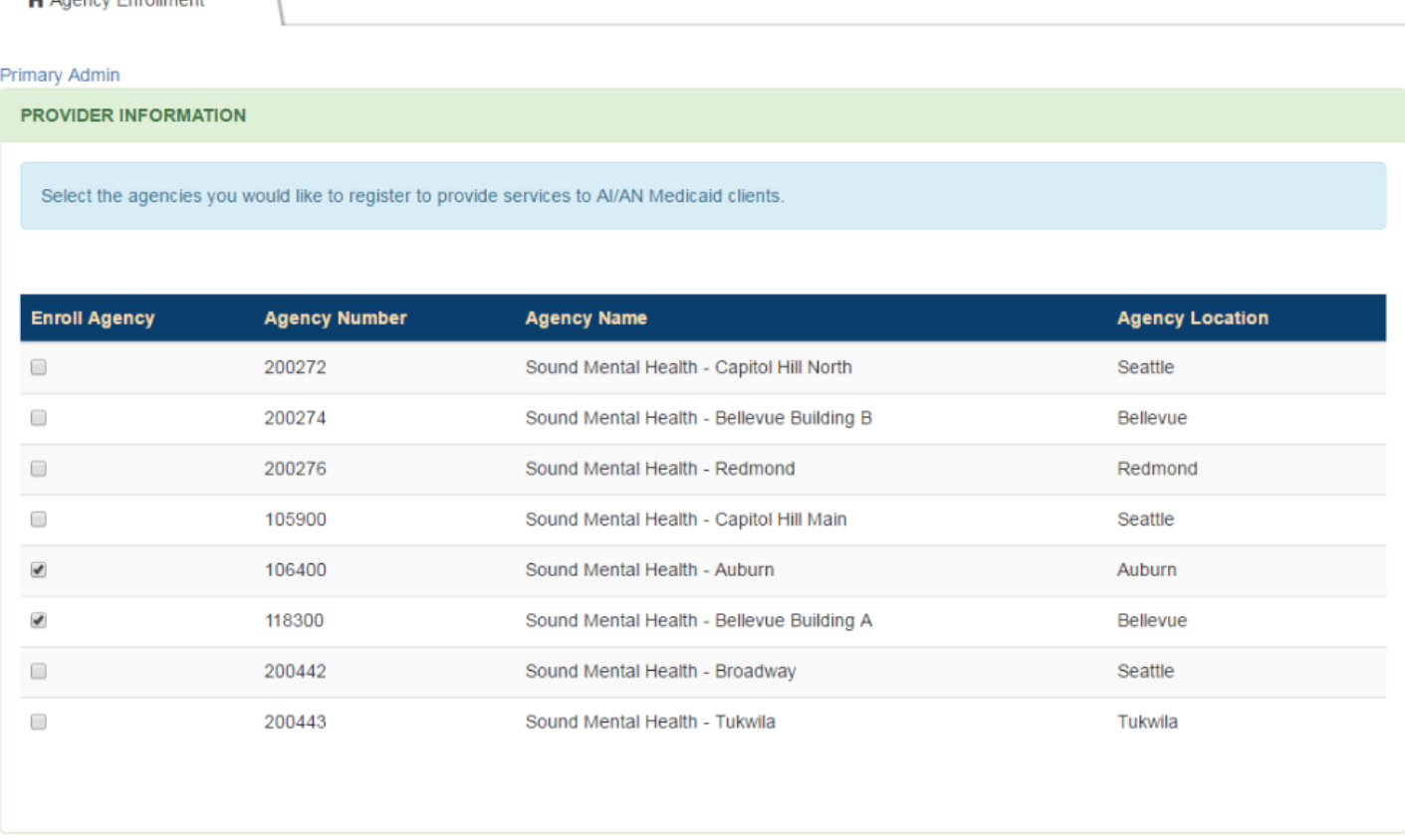

2. You will then need to add staff to the Staff Information section. The staff you enrolled in the agency section will be listed in the drop down check box.

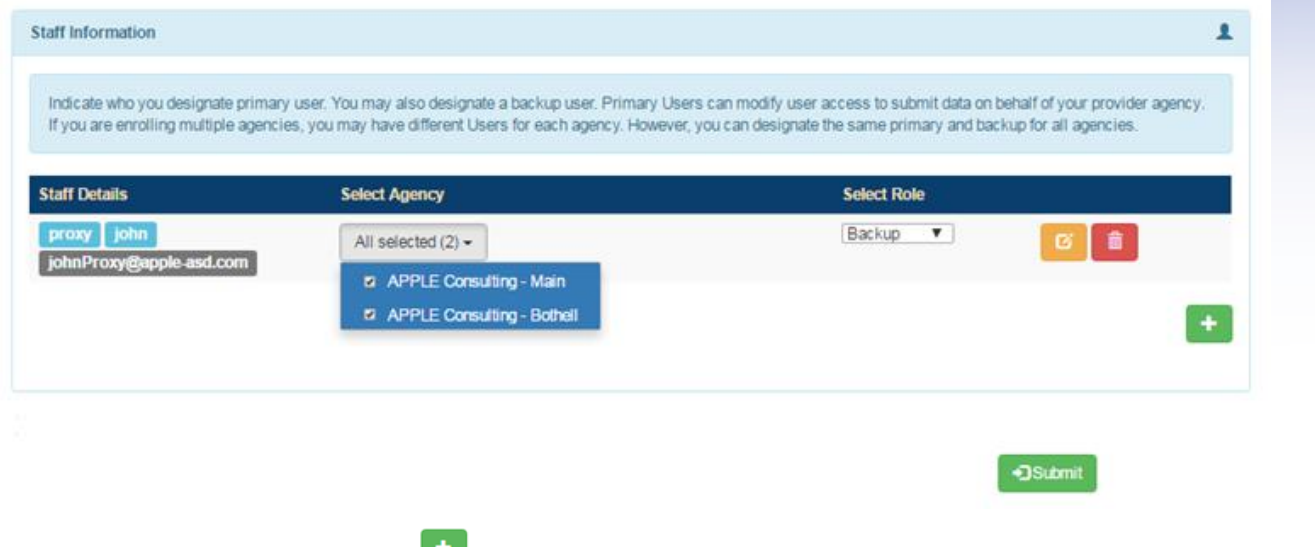

- 3. To add a staff person first click on
- 4. Enter in your staff's contact on this screen, click Save. To cancel, click the box on the upper right hand corner.

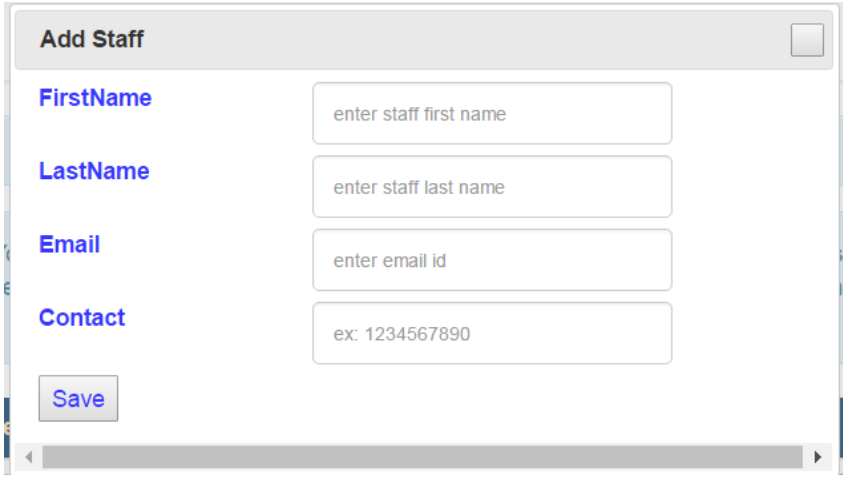

5. Check the box in front of each agency to assign the staff rights to that agency. Select the agency they are granted access to by checking the agency boxes, and then select their role. Once the check box of the agency is checked, they will be populated in the staff box. You can assign staff for only certain agencies on a granular level.

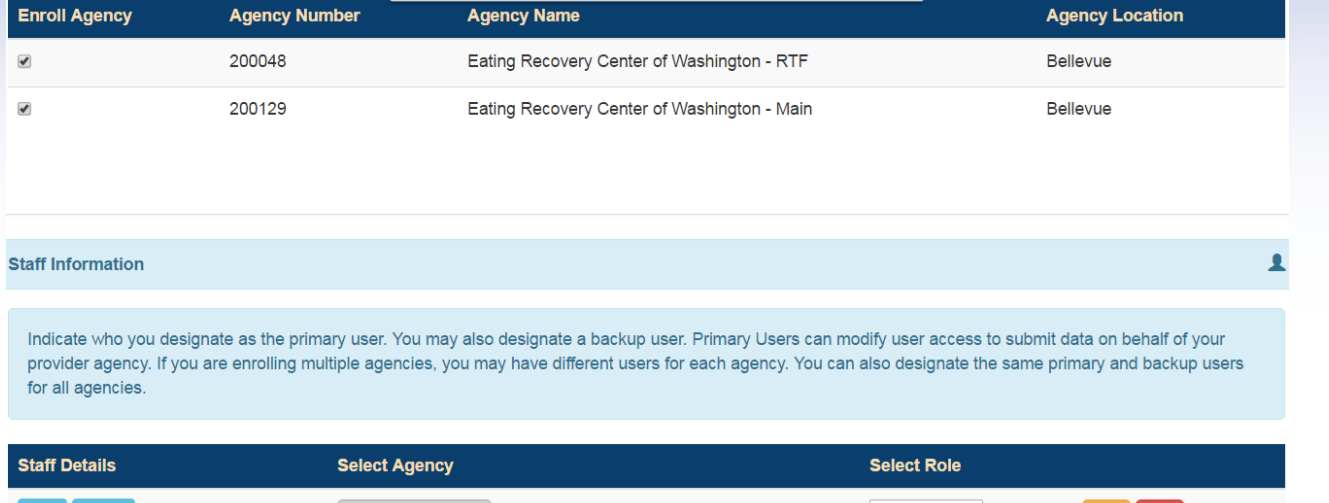

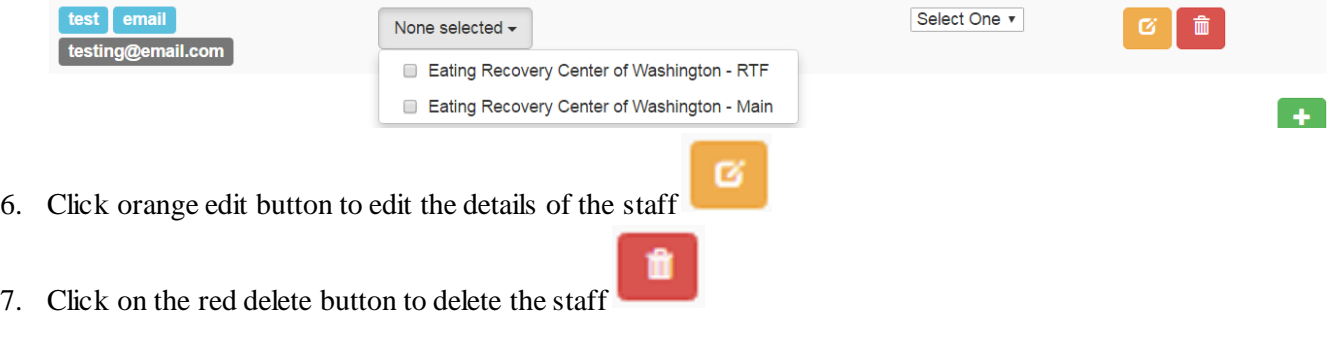

- 8. When you have completed your changes click on the submit button to save your changes.
- <span id="page-13-0"></span>9. When you are done, you can close the browser

+3Submit

# For Primary/Backup:

Primary and backup staff have the same permissions in the system and are able to manage staff permissions for the agencies they are assigned.

1. You will need to select an agency to manage if you have rights to multiple agencies.

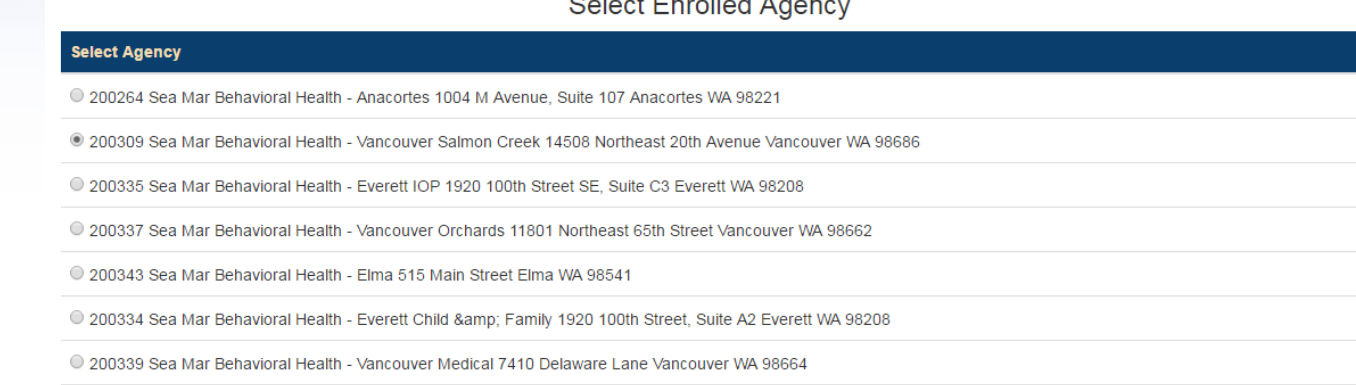

 $Q = \frac{1}{2}$  of  $\Gamma$  and  $\Gamma$  of  $\Lambda$ .

- Continue
- 2. After you click on continue, you will come to this screen. The provider information on top helps you to keep track of which agency you are currently changing.

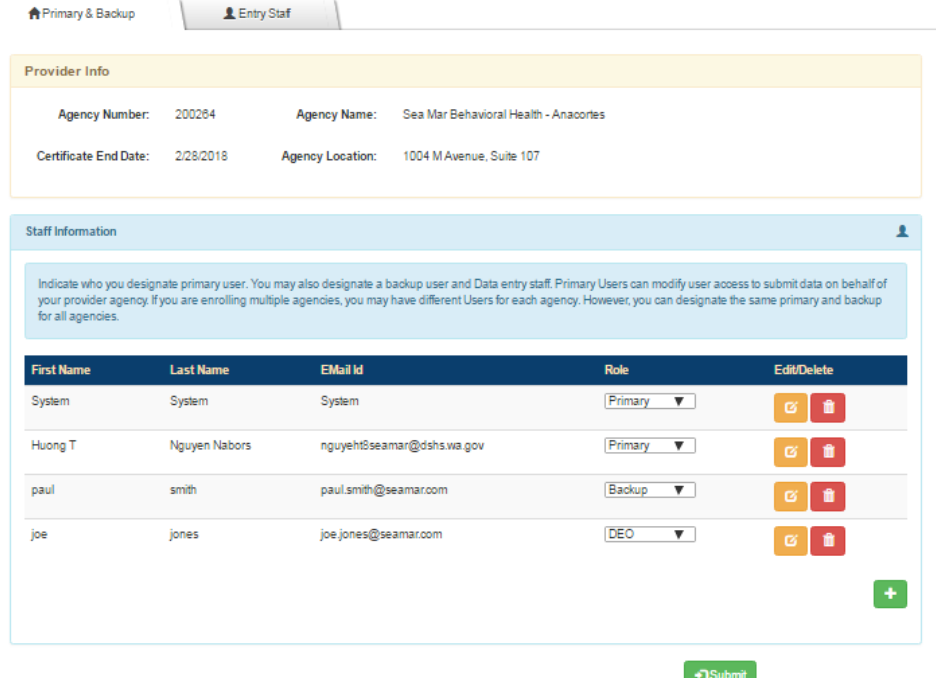

3. If your proxy has set some permissions you will see it on this screen.

# Provider Entry Portal **P** a g e 14 | 28

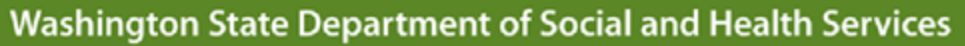

- ÷,
- 4. To add a staff person first click on

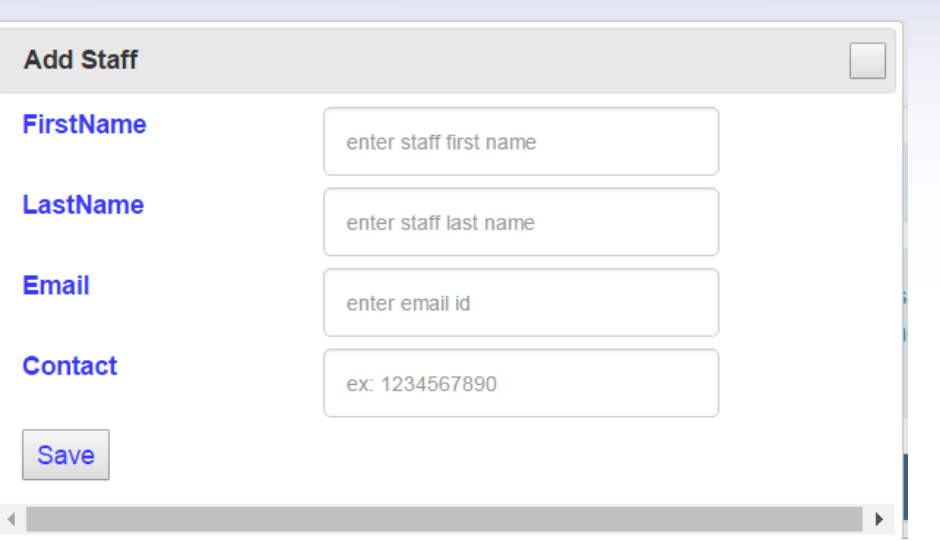

- 5. Enter in your staff's contact information on this screen, click Save.
- 6. Go the Staff Details section on the Provider Info page to assign their rights.
- 7. Click orange edit button to edit the details of the staff
- 8. Click on the red delete button to delete the staff
- 9. When you've completed changes click the submit button to save the changes
- 10. When you are complete close your browser to log-out.

# For Data Entry Staff:

Data Entry staff will enter data for a specific agency in a single session and only enter data for the agencies they are assigned. They would log into SAW, click on the Provider Entry Portal link and gain access to the system.

If you have been given Proxy, Primary, Backup, and Data Entry permission you can enter data.

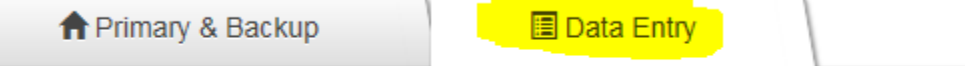

<span id="page-15-0"></span>+3Submit

# <span id="page-16-0"></span>Data Entry Overview:

The data entry will be based on the following data guide; this user guide will cover how to apply this data guide to the AI/AN program. The key to understanding data entry is to understand the BHDS Data Guide. Each transaction is explained in the transaction summary section in this guide.

[https://www.dshs.wa.gov/sites/default/files/BHSIA/dbh/BHO/BH\\_DataSystemGuide\\_V2.1.pdf](https://www.dshs.wa.gov/sites/default/files/BHSIA/dbh/BHO/BH_DataSystemGuide_V2.1.pdf)

Here are the differences:

- 1) Anywhere it says BHO ID for PEP it means Agency Number.
- 2) Authorization transaction is not needed for the AI/AN FFS program.

There are some key concepts that ensure that the data submitted to DSHS is valid and maintains the integrity before you enter data.

#### <span id="page-16-1"></span>Unique Client ID by Agency:

Each agency must have a unique identification number (primary key) for each client. Your agency will assign the Client IDs.

#### <span id="page-16-2"></span>Existing Client Demographics Record:

A submission must have a client demographics record submitted with the data or an existing one that was already submitted and accepted. Records will not be accepted if there is no existing client demographics records.

#### <span id="page-16-3"></span>Effective Dates:

Effective date field must be the date the client was effective in the agency system, not the date the record is entered into the system or the date submitted.

#### <span id="page-16-4"></span>Record Keys:

Key data elements in the system are agency given key values such as: Program ID Key, Service Episode Record Key, etc.

#### Session:

<span id="page-16-5"></span>Data entered is unique to the location within a session. Once you select that agency, you can only enter data for that particular agency and the clients who are served at that location. You select an agency and if you want to enter data for another location, you will switch agencies and enter data for a different location.

# How to Submit Data to DSHS

# Data is submitted to DSHS in one of three ways:

- 1) Entering data directly on the screen The direct data entry gives you the functionality of having your data checked right on the screen. You will know immediately if you -need to review your response and fix before data is submitted.
- 2) Uploading a an Microsoft Excel file that matches the required layout The excel option allows you to take advantage of the onscreen validations if you have less than 50 records, but gives you the advantage of not having to keep the PEP application open continuously. If it is more than 50 records, we will process it in the same format as the batch method (described next) Secure Access Washington may time out and you may have to sign in again.
- 3) Uploading a batch text or csv file that matches the required layout This option is used if you have many records and have a tracking system that can produce these files. The files are not processed immediately and you will need to track which records are not accepted. The files are processed at night due to the volume.

#### <span id="page-17-0"></span>Entering data directly on the screen

1) Click on the "Data Entry" tab

**B** Data Entry **f** Primary & Backup

2) Select an agency for which the data will be entered. Enter data only for the location selected.

#### **Select Enrolled Agency**

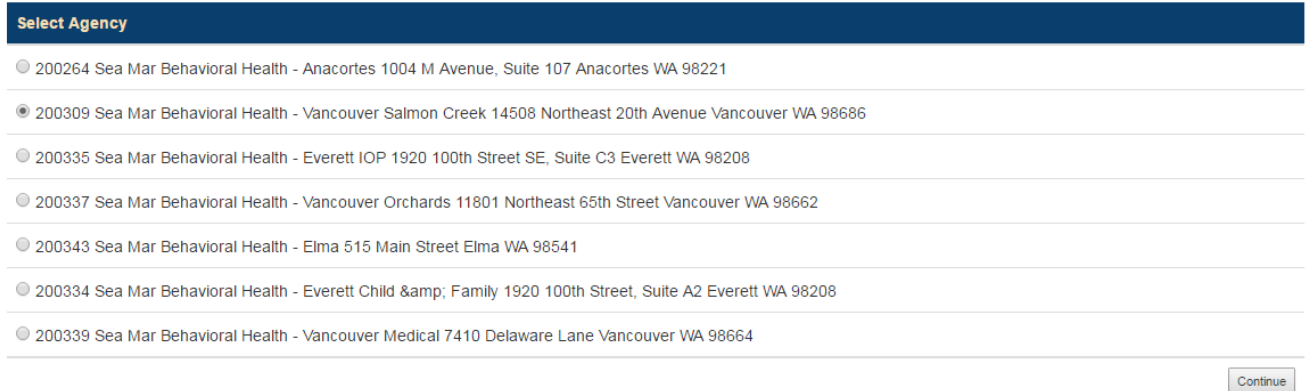

#### 3) Verify the location:

Information about your location can be found in the "Provider Info" section Verify the location information to make sure that you are entering client data the correct location. The highlighted yellow number is the "Agency Number". This number serves as your "BHO ID" in the data guide. You do not need to enter this number because when you select the location the PEP system will save the Agency Number in the table for you.

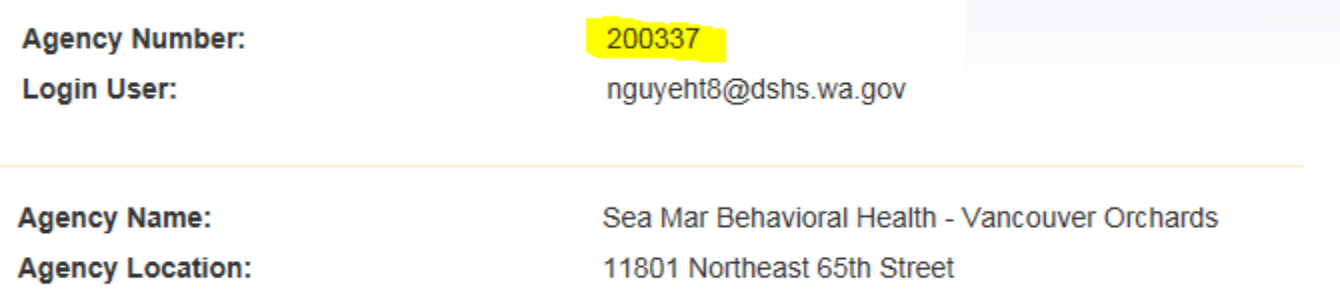

4) The menu on the left shows the different transactions that are available for you to enter. You are not required to have data in all transactions if it does not apply.

#### Example: If you have submitted a previous

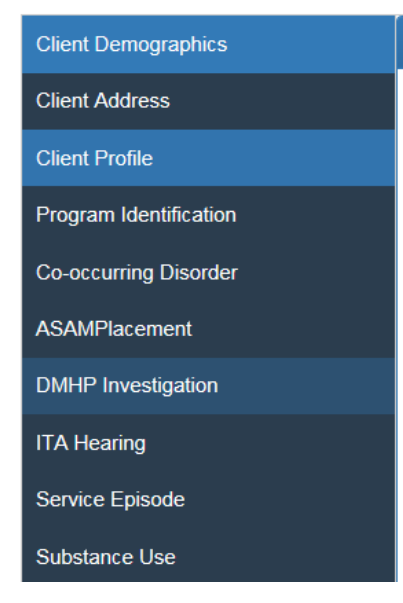

#### 5) The buttons at the bottom are record navigation buttons.

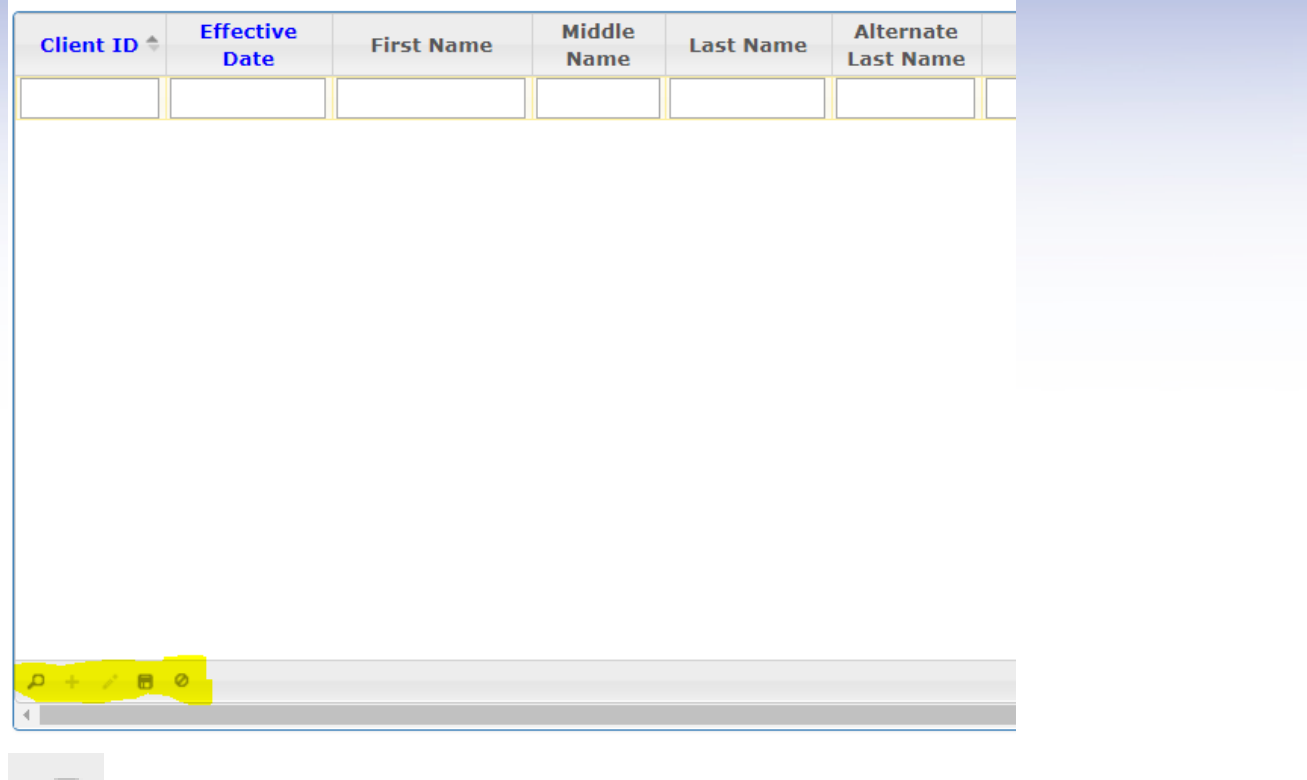

= Search button allows you to search for records

= This button is to add a record. When a record is added, you will see a row of empty boxes added to the screen to allow you to enter data.

= This button allows you to edit the record selected. The data in the record switches to editable mode.

= This button allows you to save a record. The function saves the record into the database so next time you return you are able to edit that record.

= This button allows you to delete a record

6) During data entry, you are required to enter in the "primary keys" which you can find in the data guide for each transaction. Once you have the primary keys entered you can save the record and come back to finish it later.

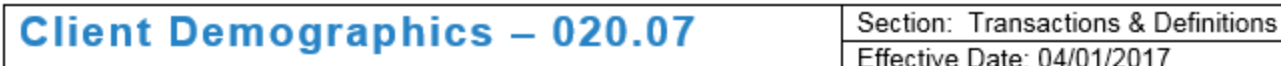

#### Definition:

This is the transaction for full demographic data using the Client Unique ID (CUID). The CUID is used by DBHR to link that person's records across various systems. The elements that constitute a CUID must be successfully processed before any other transaction will be accepted. If "crisis" or pre-intake prevents collection of CUID elements, then the MCO must collect at earliest possible point before submission.

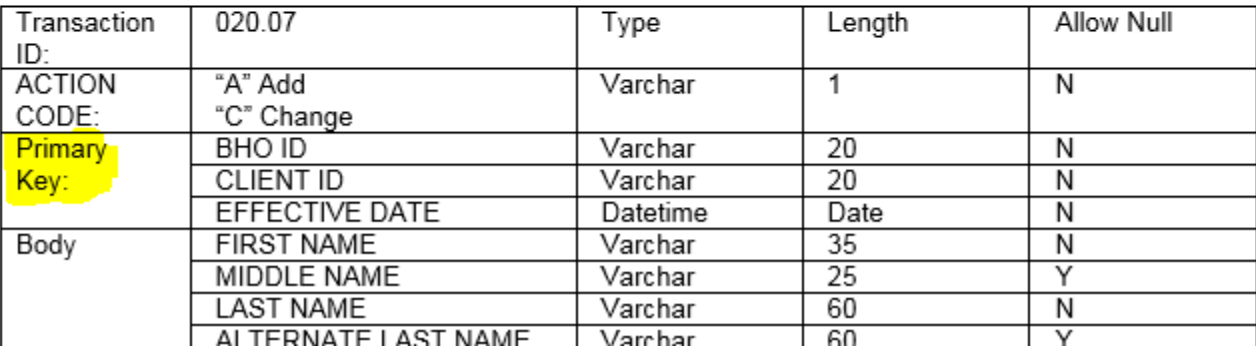

7) Columns with blue headings are required fields. This means that if these fields are not filled in the record will not be accepted when the data is submitted to DSHS.

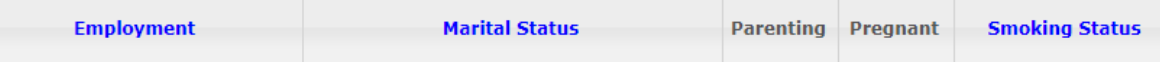

8) Once you have entered the records you need you can validate your data.

# **Validate Data**

Validate Data allows to you check the data to make sure that it meets all the requirements of the system. Please note that if a record has multiple issues, the validation will only list the first error in the status column.

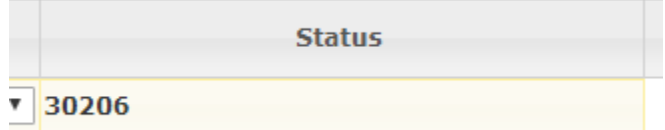

The error numbers correspond to the Appendix B: Error Codes section of th[e Data Guide.](https://www.dshs.wa.gov/sites/default/files/BHSIA/dbh/BHO/BH_DataSystemGuide_V2.1.pdf) In this example:

30206 1 Invalid SSN. If not blank, must be exactly nine digits without dashes. Transaction not posted.

Once you resolve the issue listed you can validate data again and the next issue will appear in the status column. Validating data will validate all data for all transactions.

9) When the status of the column is "Accepted", you can submit.

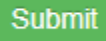

The system will run the validation again right before it is submitted to ensure that it has processed all the issues you fixed. Please note that the system will only submit columns with a status of "Accepted". Records that do not have a status of accepted will remain in the system for you to fix and submit later.

<span id="page-21-0"></span>Uploading a Microsoft Excel file that matches the required layout

This functionality is still under development: An Excel document will be provided to track the information. Please provide it to us when this functionality is available.

<span id="page-21-1"></span>Uploading a batch text or csv file that matches the required layout

This functionality is still under development. A [sample batch file](https://www.dshs.wa.gov/sites/default/files/BHSIA/dbh/Providers/SampleBatchFile.txt) will be provided for you to configure your system. Please provide data using the examples when this functionality is available.

For batch text files, the header transaction (000.01) is required to be the first record of every file. Each file can only contain data for one agency location.

<span id="page-21-2"></span>A sample of every record is shown in the sample file, in the sample: 123456 = Agency Number, 000000010=Agency assigned Client ID, 1033302088 = Sample NPI

# Transaction Summary:

<span id="page-22-0"></span>Identifiers:

<span id="page-22-1"></span>BHOID:

BHOID = Agency Number. The agency number is the 6-digit number corresponding to the agency location. There are three locations you can find this number:

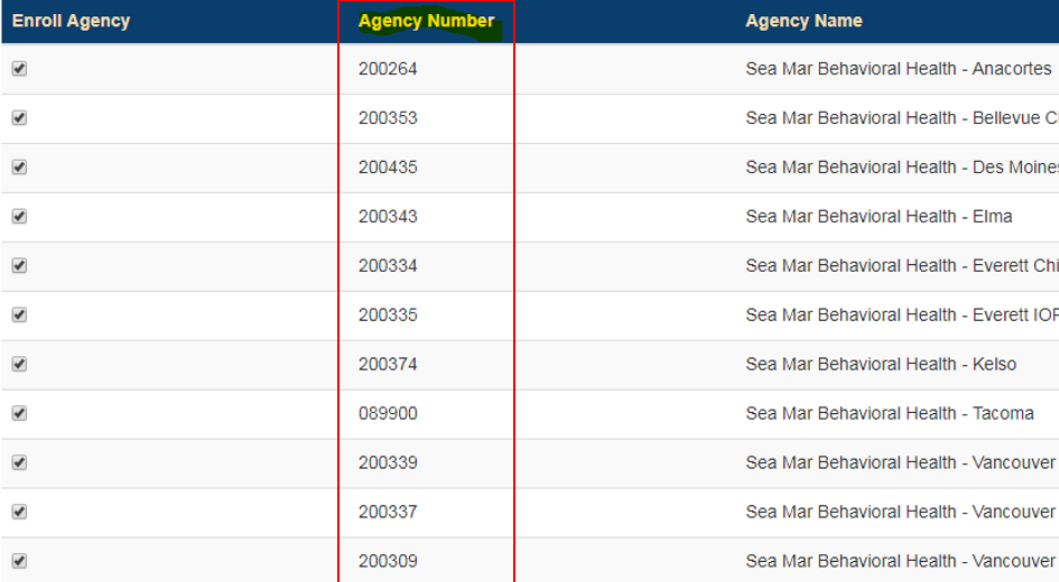

**Select Enrolled Agency** 

1) Proxy Screen: Provider Information Section

# 2) Select Enrolled Agency Screen

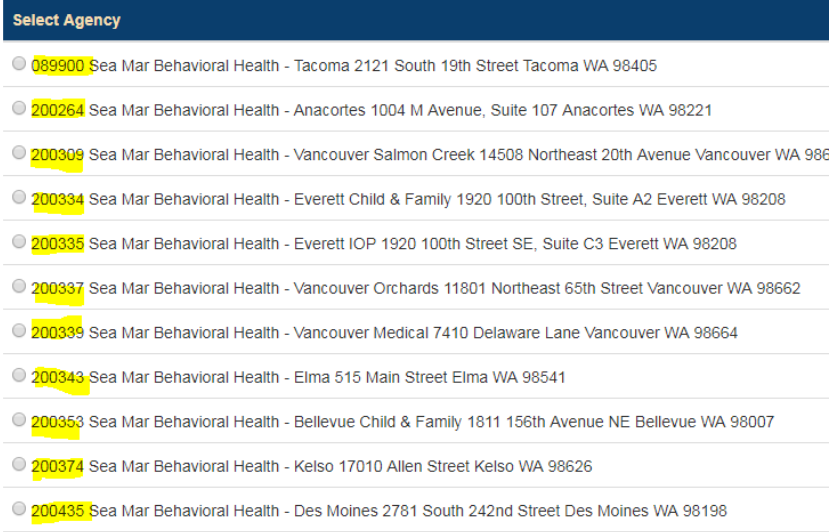

# Provider Entry Portal Provider Entry Portal P a g e 22 | 28

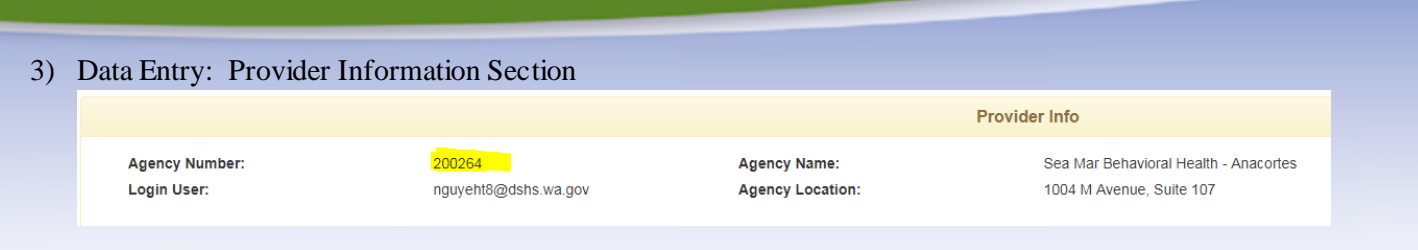

#### <span id="page-23-0"></span>ClientID:

Each agency assigns a client an ID, this should be unique to each client within an agency.

#### <span id="page-23-1"></span>Provider NPI:

This is the NPI that the agency uses to bill AI/AN FFS to HCA.

#### Batch Number & Batch Date:

In PEP this is only necessary when you are doing the batch method. In the onscreen data entry, the system assigns the batch number and date.

# <span id="page-23-2"></span>Cascade Merge

Cascade merge allows you to merge data. If you have accidentally created two client IDs for the same person, use cascade merge to join the data into one ClientID. This feature is slated for phase 3 if you are using onscreen or Excel. It is available for batch when batch is available.

# <span id="page-23-3"></span>Common Transaction Elements

#### <span id="page-23-4"></span>Effective Date:

Effective date is when the client was effective in the agency system. For many of these records if the primary keys including effective date are the same the system will process the information as a change not an add.

#### <span id="page-23-5"></span>Source Tracking ID:

Source tracking ID is used to store the agency's record key. This element is to allow agencies using batch method or agencies that have systems that assign unique IDs to each record to keep track of the records submitted. Data can be then joined back to your system using the source tracking ID to ensure that DSHS has records supposed to be submitted. This is recommended for batch files.

#### <span id="page-23-6"></span>Client Demographics

A Client Demographics records needs to be submitted at the same time or prior to any other record being submitted. The system will check in the system for an existing client demographics record, and if it does not find one, it will produce an error and not accept the record.

#### <span id="page-24-0"></span>Client Address

Client address is straight forward, but please note the instructions on reporting address for homeless clients in the data guide.

# <span id="page-24-1"></span>Client Profile

Client Profiles can be submitted at any time and as many times as necessary. At a minimum client profiles need to be submitted every 90 days.

# <span id="page-24-2"></span>Program Identification & Service Episode

A service episode is the span of treatment for the client. This example is used to explain the relationship between service episode transaction and Program ID transaction. Service episode can be thought of as a container that holds the client's full treatment. Program ID can be thought of as various treatment activities that are put into the container. The exception is Mental Health Outpatient Services, there is no program ID for that service.

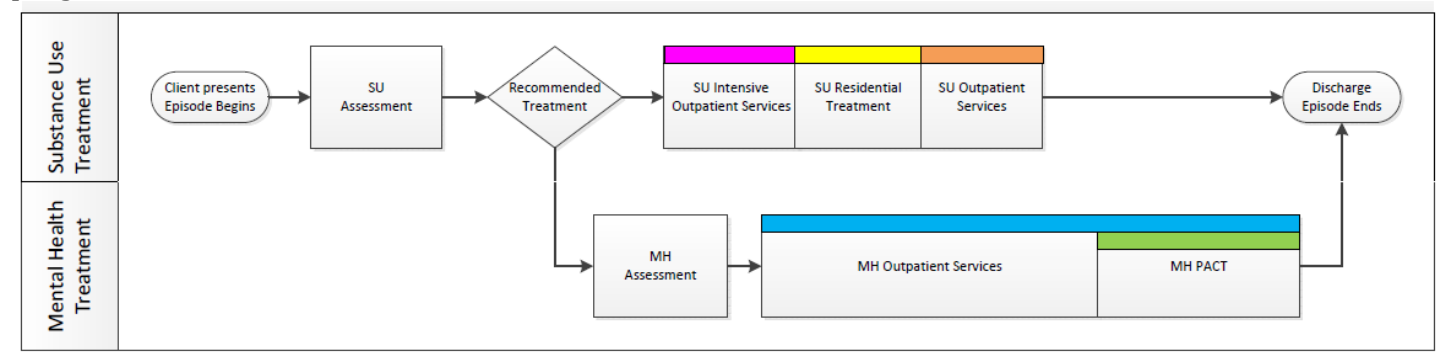

The first oval is where the service episode starts, then various activities may occur. When treatment starts is when Program ID is used.

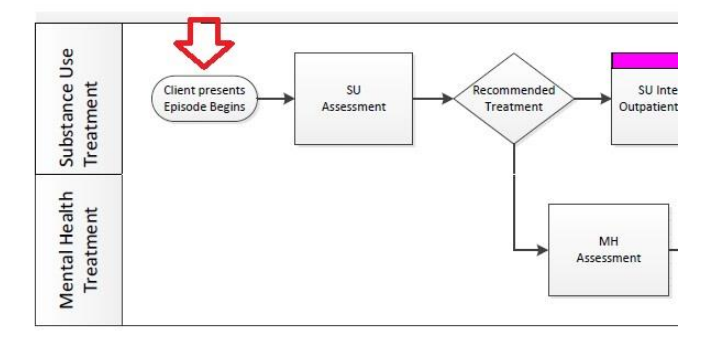

In this example, the pink, yellow, orange, and green are treatment activities tracked by Program ID. When the client went into Substance Use Disorder – Intensive Outpatient service (pink) code 52 would be used. Then Substance Use Disorder – Long Term Residential service (yellow) code 55 would be submitted, then Substance Use Disorder –Outpatient service (orange) code 51 would be submitted, and finally when the patient got enrolled in MH Pact program code 1 would be submitted. All those services would be contained within the same service episode.

The Mental Health Outpatient service (blue) is the exception. If the patient were in Mental Health Outpatient services only, you would report service episode only. There is no program code to track this service.

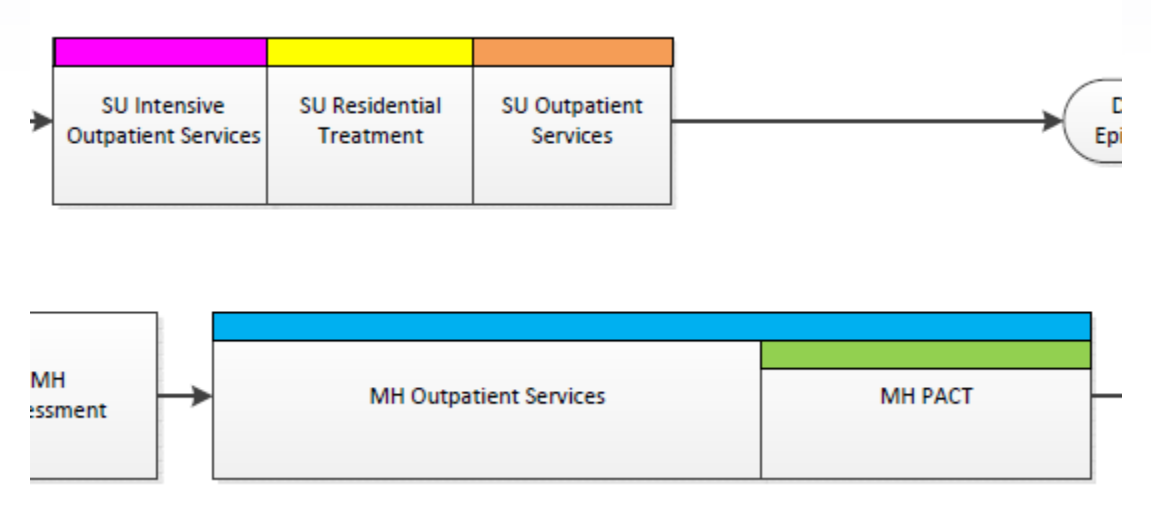

When the client is discharged, the service episode ends. If later the client needs services a new service episode would need to be created for that client. Program IDs can overlap, however service episodes cannot overlap.

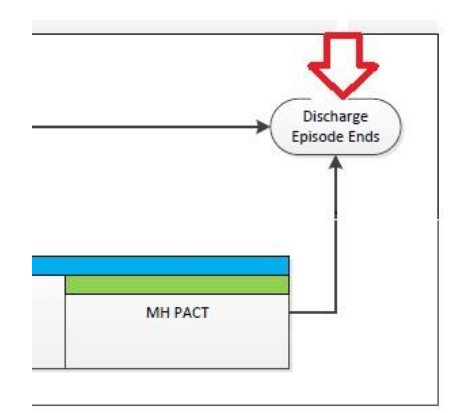

### <span id="page-26-0"></span>Co-occurring Disorder

Please note two special requirements for this transaction in the data guide including 1) reporting only if the client is 13 and above and 2) screens 2 or higher on IDS, EDS and SDS.

# <span id="page-26-1"></span>Authorization

Authorization is not needed for AI/AN FFS program. It is not included in the data entry screens and is not needed when you submit batch transactions. This transaction is only for BHOs.

#### <span id="page-26-2"></span>ASAM Placement

Please note in the transaction that ASAM indicated means that the ASAM level the clinician placed the client.

#### <span id="page-26-3"></span>DMHP Investigation & ITA Hearing

The BHOs have responsibility for reporting ITAs. If a provider is an E&T for one or more BHOs, they may be required to report ITAs.

# <span id="page-26-4"></span>Substance Use

<span id="page-26-5"></span>On the substance use transaction, there are three substances of choice and corresponding information such as frequency. Please indicate the substances in the order they are preferred by the client.

# Frequently Asked Questions:

# <span id="page-27-0"></span>Registration:

#### **Why would the system not recognize a provider's administrator?**

It may be that the certification system does not list an administrator's individual email. When this email does not match SAW, the system cannot verify the person. Please email us at FFSQuestions@dshs.wa.gov.

# **Why are some of my agencies not listed?**

Sometimes the administrator information is not entered for all agencies you are associated with if your organization has a large list. If there are errors contac[t FFSQuestions@dshs.wa.gov](mailto:FFSQuestions@dshs.wa.gov) and our DSHS Certification and Licensing section can make these corrections.

#### **What if my proxy has changed?**

Only Administrators can go into the system and change the proxy to a new person, by following the administrator's instructions.

#### **What if I want two proxies?**

Currently the system only allows one proxy. As the system evolves and if this a popular need we will add features.

# **I am an administrator with a delegated proxy, will I be able to see other role assignments?**

You must have your proxy grant you primary or backup rights to all locations. Primary or backup rights will enable you to see all the actions for all agencies.

# **I am not sure how to set this up, what do you recommend?**

Additional training is available on YouTube.

#### **I am having issues signing into SAW.**

Please call 1-855-928-3241 for the SAW helpdesk. SAW is a WATech service and not a DSHS service.

# **What if my administrator has changed?**

Use this link to report an Administrator change:

[https://www.dshs.wa.gov/sites/default/files/BHSIA/dbh/Cert %26 LIcensing/Administrator Change Notification](https://www.dshs.wa.gov/sites/default/files/BHSIA/dbh/Cert%20%26%20LIcensing/Administrator%20Change%20Notification%20Form%20388-877.doc)  [Form 388-877.doc](https://www.dshs.wa.gov/sites/default/files/BHSIA/dbh/Cert%20%26%20LIcensing/Administrator%20Change%20Notification%20Form%20388-877.doc)

# **What if I don't see an agency there that should be there?**

Please email the [FFSQuestions@dshs.wa.gov](mailto:FFSQuestions@dshs.wa.gov) box so that we can look into this for you. Please provide the name of the agency, NPI, and the address.

# <span id="page-28-0"></span>Data Entry FAQs:

# **This is confusing, will there be more training?**

DSHS plans to create additional webinar and possibly in person training.

# **Whom do I contact if there are data entry questions?**

Email questions on data entry to [FFSQuestions@dshs.wa.gov](mailto:FFSQuestions@dshs.wa.gov).

# <span id="page-28-1"></span>General:

# **I have suggestions for new features.**

Please email your new feature suggestions to **FFSQuestions@dshs.wa.gov** and we will consider all these suggestions for future changes in the application.

# <span id="page-28-2"></span>Contact:

Please email your questions about the program and system to **FFSQuestions@dshs.wa.gov.**